## **Instructions to access the courses "MAKSIMUM. Govorim po-russki"**

in English

## **Contents**

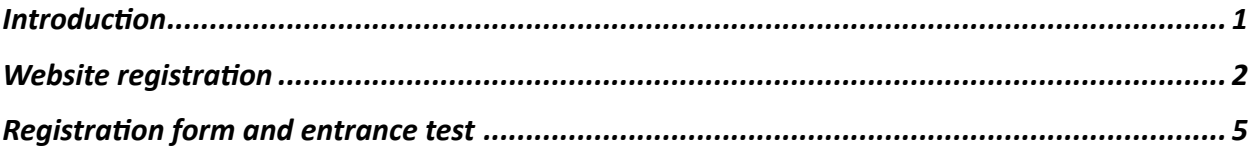

## Introduction

These instructions are to facilitate and speed up your access to language courses "MAKSIMUM. Govorim po-russki". Use them to quickly begin your learning process.

We hope that you have already read the courses information on our MAKSIMUM Obrazovanie website, if not, follow this link or paste the link https://maximumedu.ru into the address bar of your browser.

It is recommended to use a desktop or a laptop computer for studies. Google Chrome (or another Chromium-based browser) is the most preferable browser, as it is error-free. You may also use any other browser or internet-enabled mobile device.

In case of any troubles, feel free to contact us:

**In Russian** Tel: +7 (495) 374 99 79; 8 (800) 500 81 29 Email: service@maximumedu.ru

**In English** WhatsApp: +7 (965) 148-20-70 – text messages Email: service@maximumedu.ru

## Website registration

Follow these steps to sign in:

1. Follow the link to the website or paste the link https://maximumedu.ru/registration into your browser. The registration window will open:

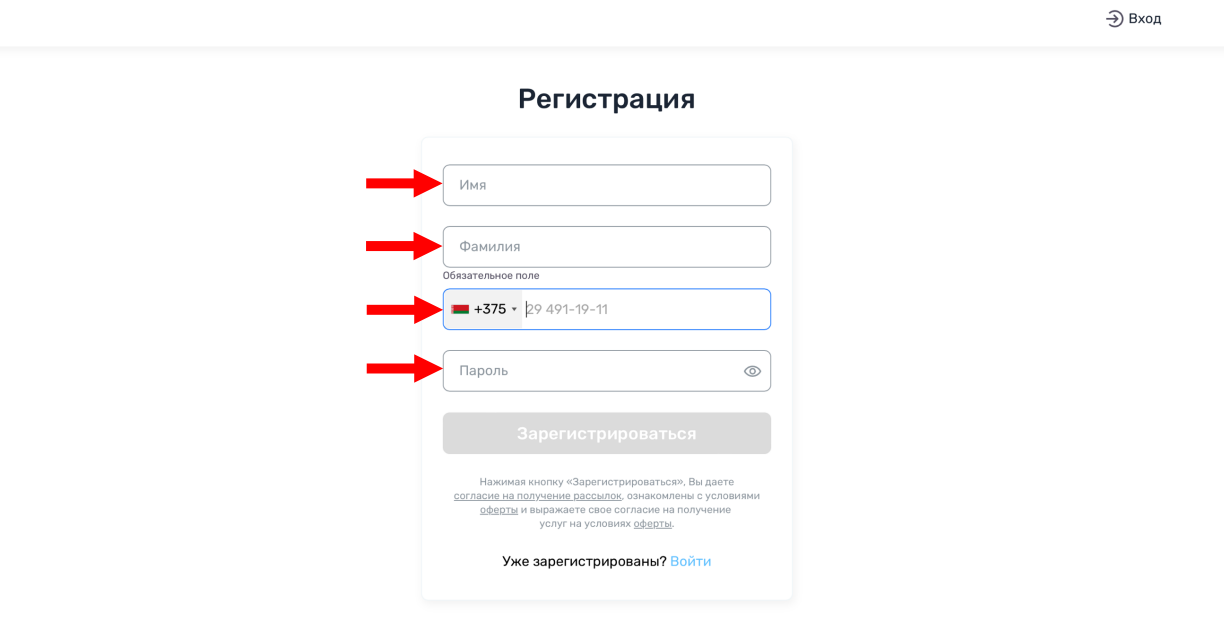

2. Fill in your First Name (Имя) and Last Name (Фамилия), choose your country's phone code, enter your phone number without the country code, then create and enter a password (пароль) containing at least 8 Latin letters, numbers and other symbols. Click "Зарегистрироваться" (Sign in).

*By doing this, you give your consent to receive emails and confirm that you are fully informed of*  the terms and conditions of the offer, and express your informed consent to services under the *terms and conditions of the offer.* 

 $\supset \mathsf{Bxon}$ 

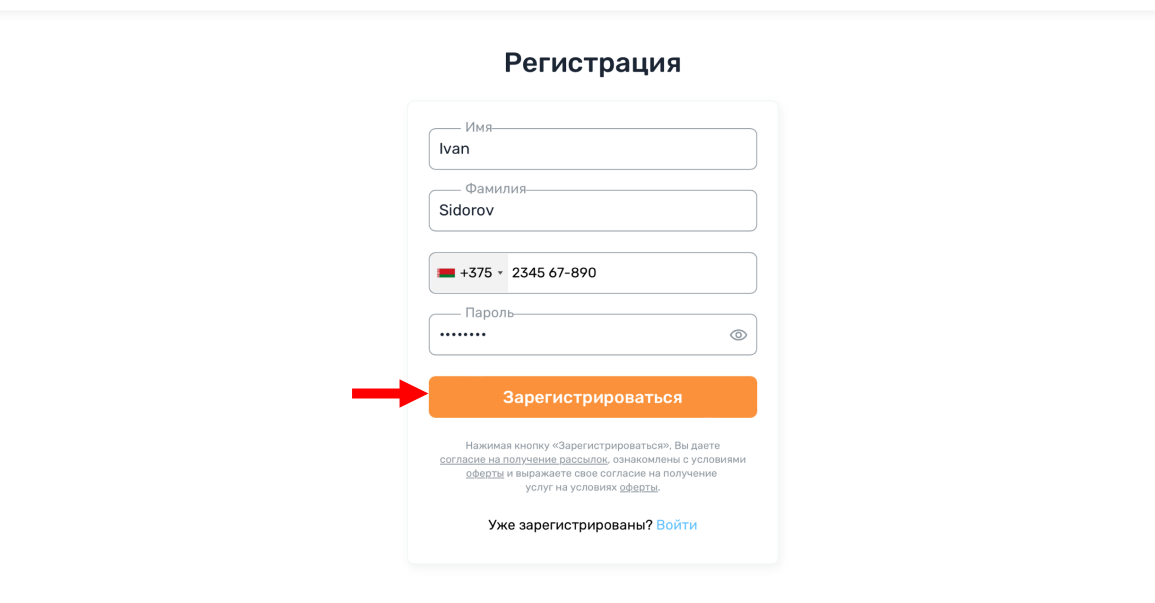

3. You will receive a confirmation code (код подтверждения) via SMS to complete your registration:

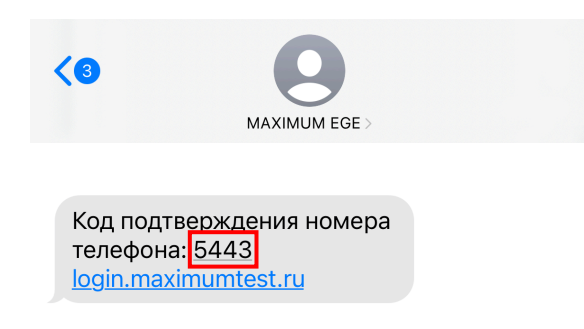

Enter the confirmation code (код подтверждения):

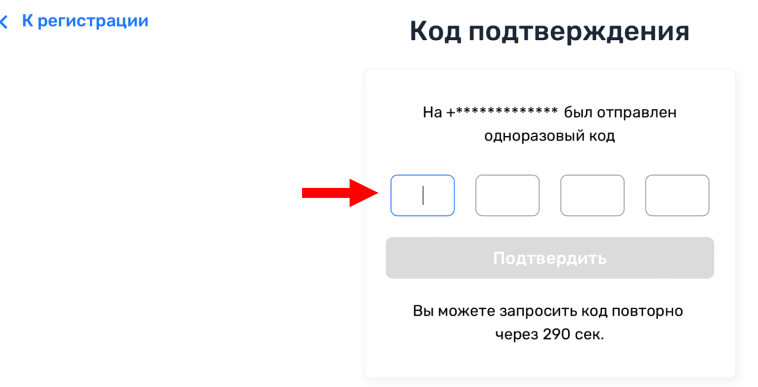

4. Your registration is complete. Click "Войти" to go to your personal account.

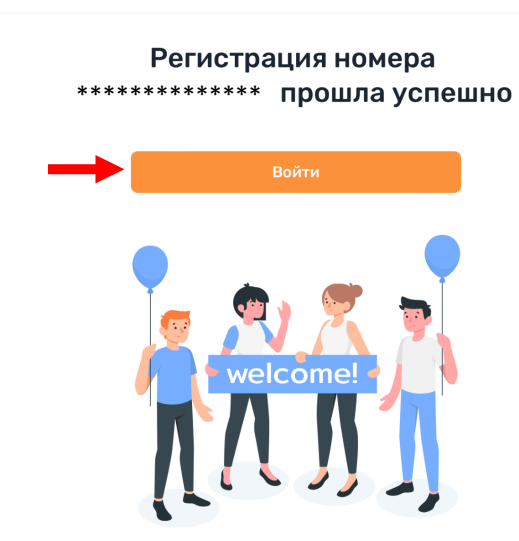

After you have successfully logged in to your personal account, fill in the registration form and take your entrance test.

5\*. If you cannot log in to your personal account, return to the registration page via the link or at: https://maximumedu.ru/registration and click "Вход" or "Войти".

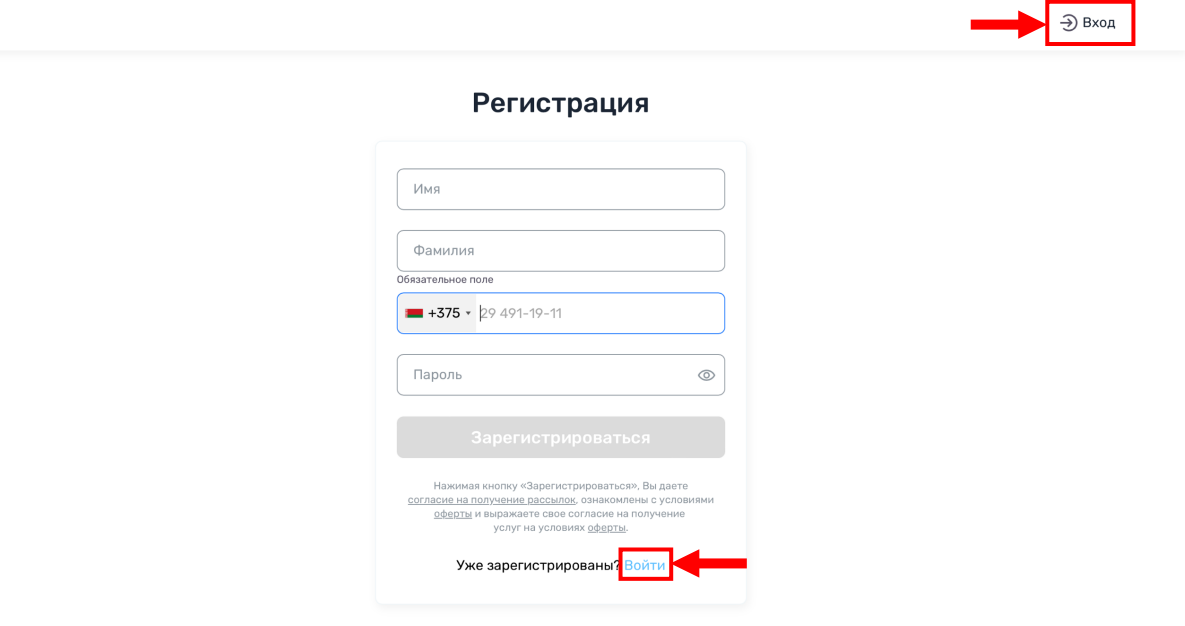

6\*. Enter your international phone number used to sign in and a password, then click "Войти"

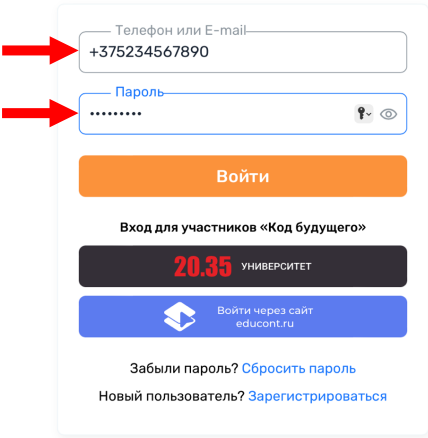

#### Авторизация

# Registration form and entrance test

Follow these steps:

1. Firstly, you need to fill out a form about yourself. Click "Начать" to go to the questionnaire.

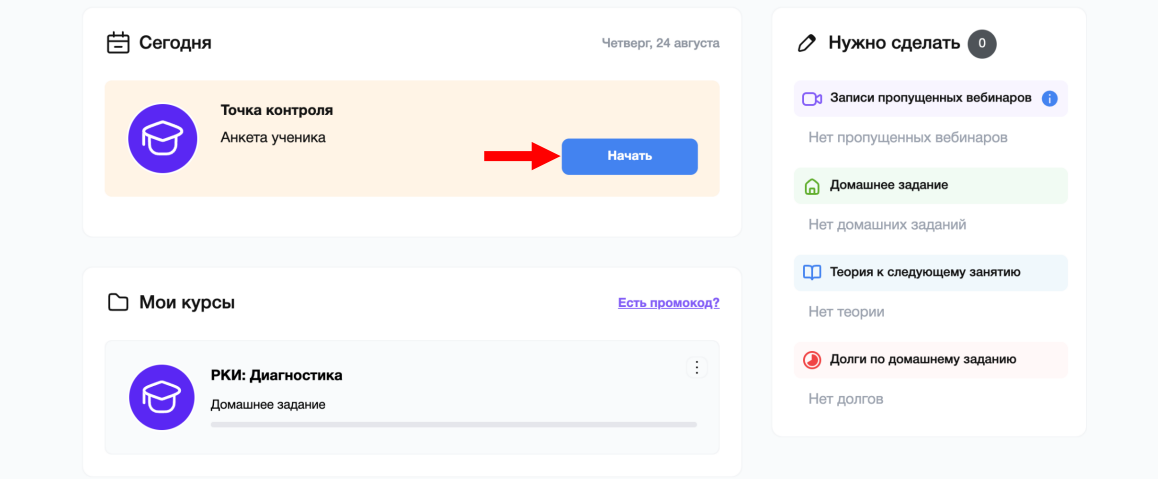

### 2. Confirm and click "Начать" again.

*You will have 10 minutes to answer 5 questions about yourself.* 

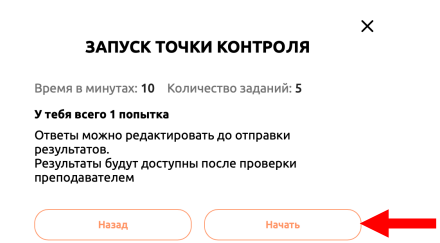

3. Answer the questions and click "Далее".

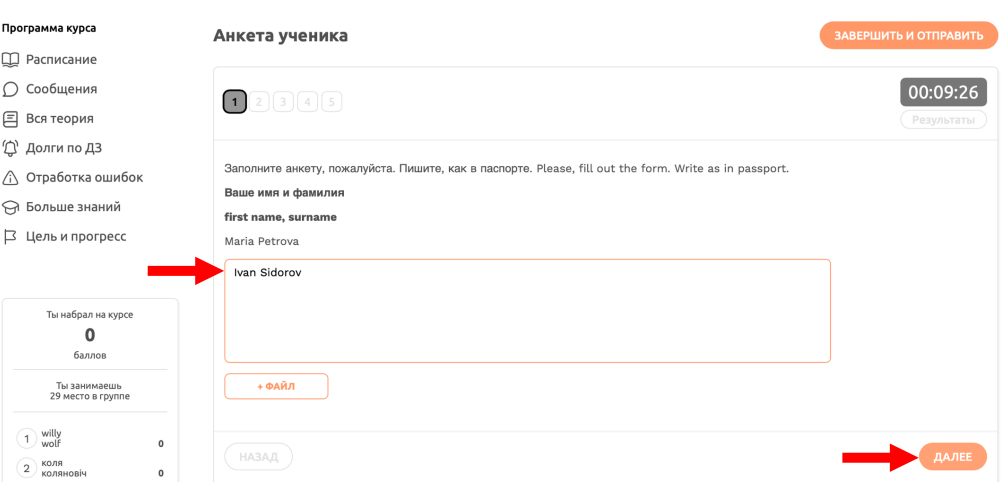

4. After completing the form, click " Завершить и отправить ".

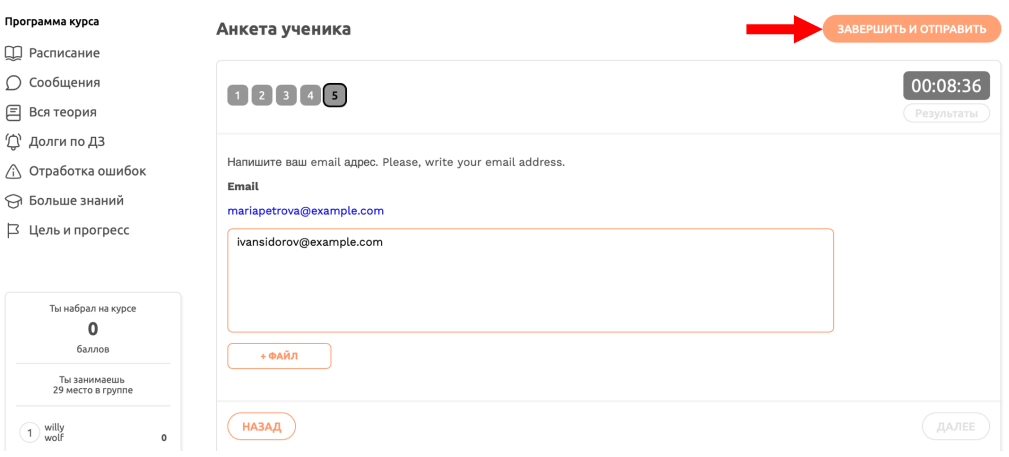

5. Confirm completion and click " Отправить работу ".

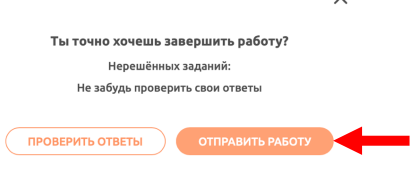

6. Next, proceed to the test that will determine your level of Russian. Click "Следующий шаг". There you'll find your schedule.

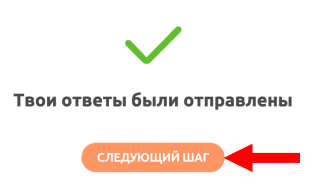

7. Next, proceed to the test that will determine your level of Russian. Click "Начать" to begin the test.

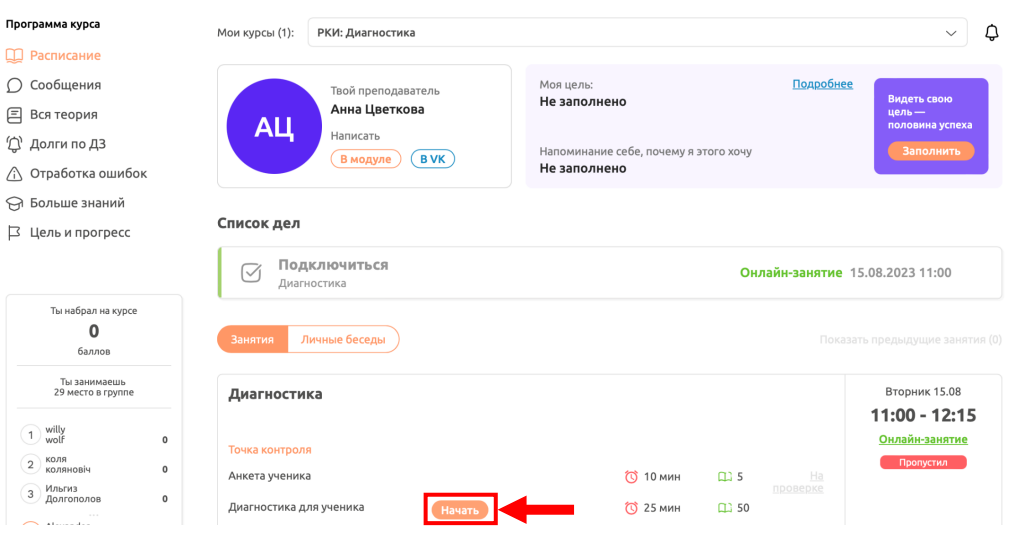

8. Confirm and click "Начать" again. *You will have 25 minutes to answer 50 questions.* 

**Do not worry if you do not know Russian well or even if you have never learnt it before. Test results will not affect your acceptance to the course. The entrance test is only necessary to offer you the most suitable course.**

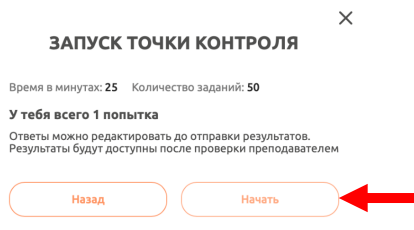

9. In each task, choose the correct option and click "Далее".

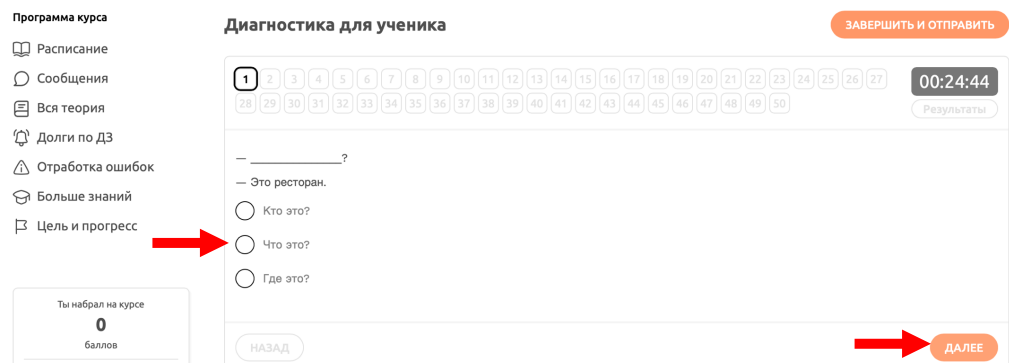

10. When you have answered all the questions, or if you cannot answer some/any of the questions, click "Завершить и отправить".

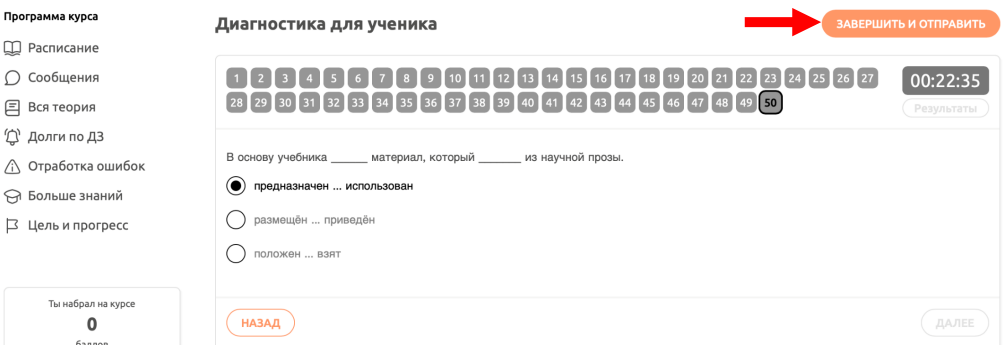

11. Confirm completion and click " Отправить работу ".

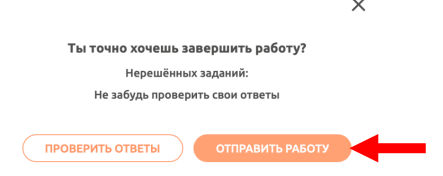

12. Your answers will be automatically checked, to see the result, click " Перейти к результатам".

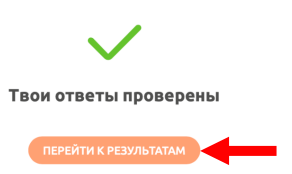

13. You will see the number of points you have scored for the test. Below you can see the results for each task. Depending on your score, you will be offered courses that suit your Russian language level.

Click "Выбрать" on the banner to sign up for a course and choose a suitable schedule.

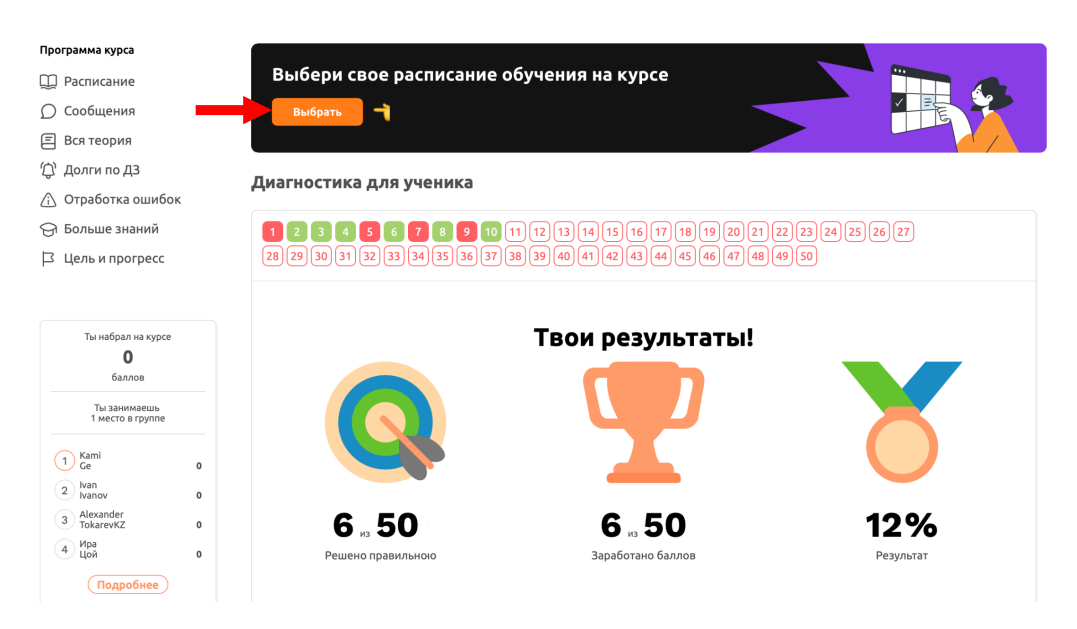

14. After completing the previous steps, you will see all the available schedule options. Click "Выбрать курс" to enroll in a course and choose a suitable schedule.

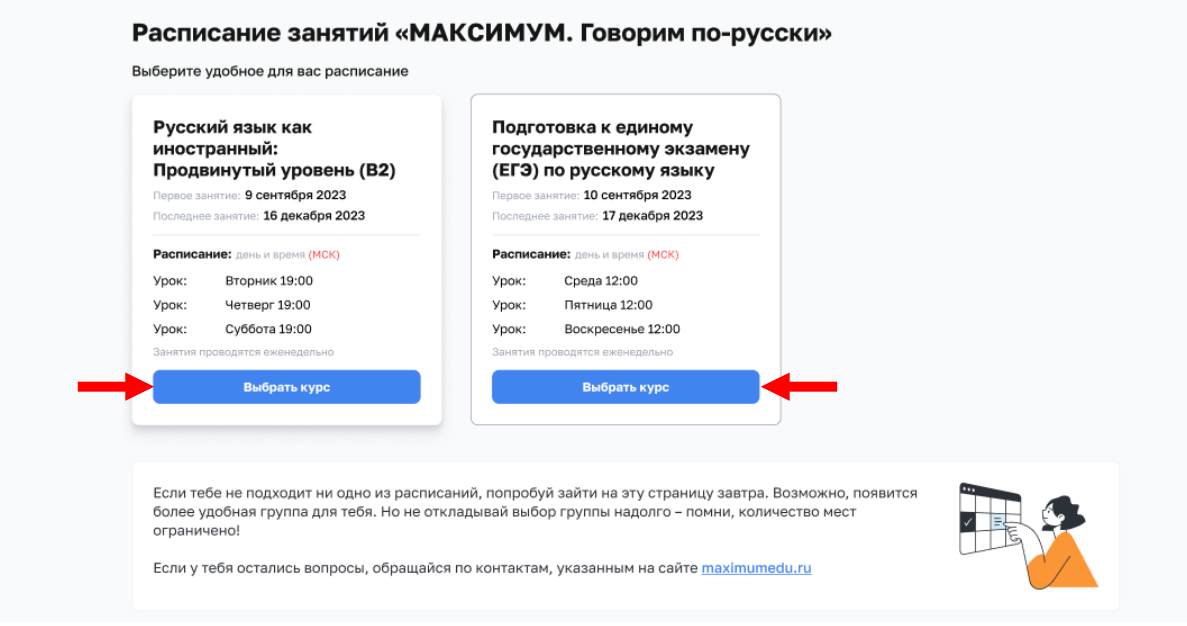

15. Once you have selected a course, you will see a confirmation of your enrollment and can access your group's schedule by clicking "К занятиям" button.

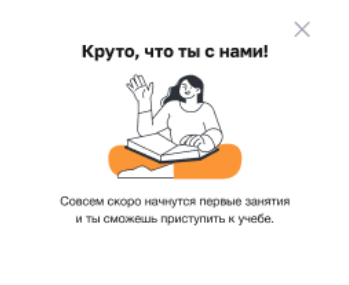

#### Расписание занятий «МАКСИМУМ. Говорим по-русски»

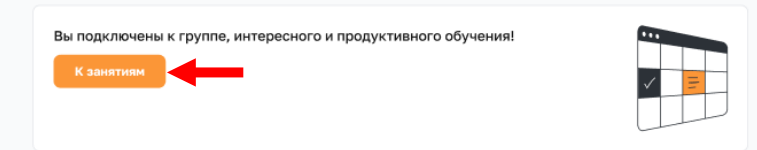